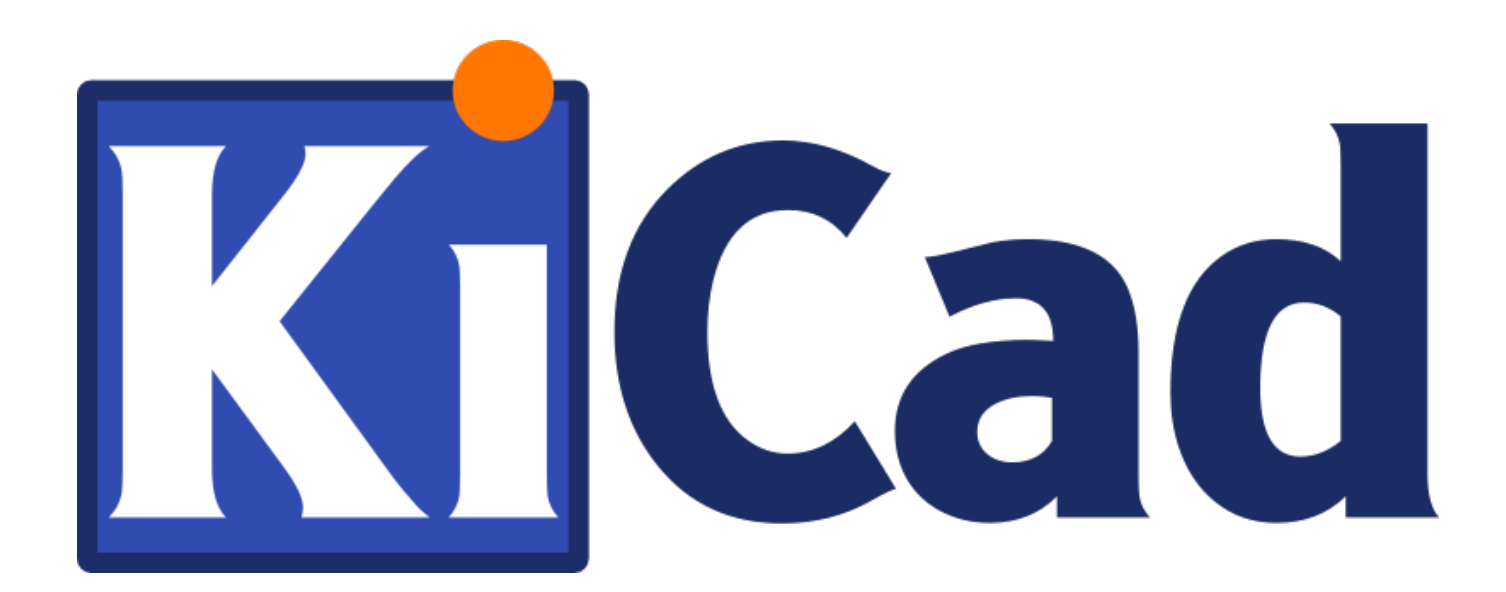

**GerbView**

**31 de octubre de 2021**

# **Índice**

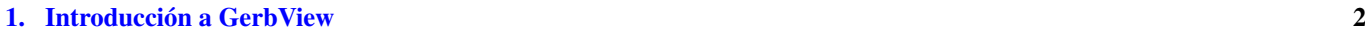

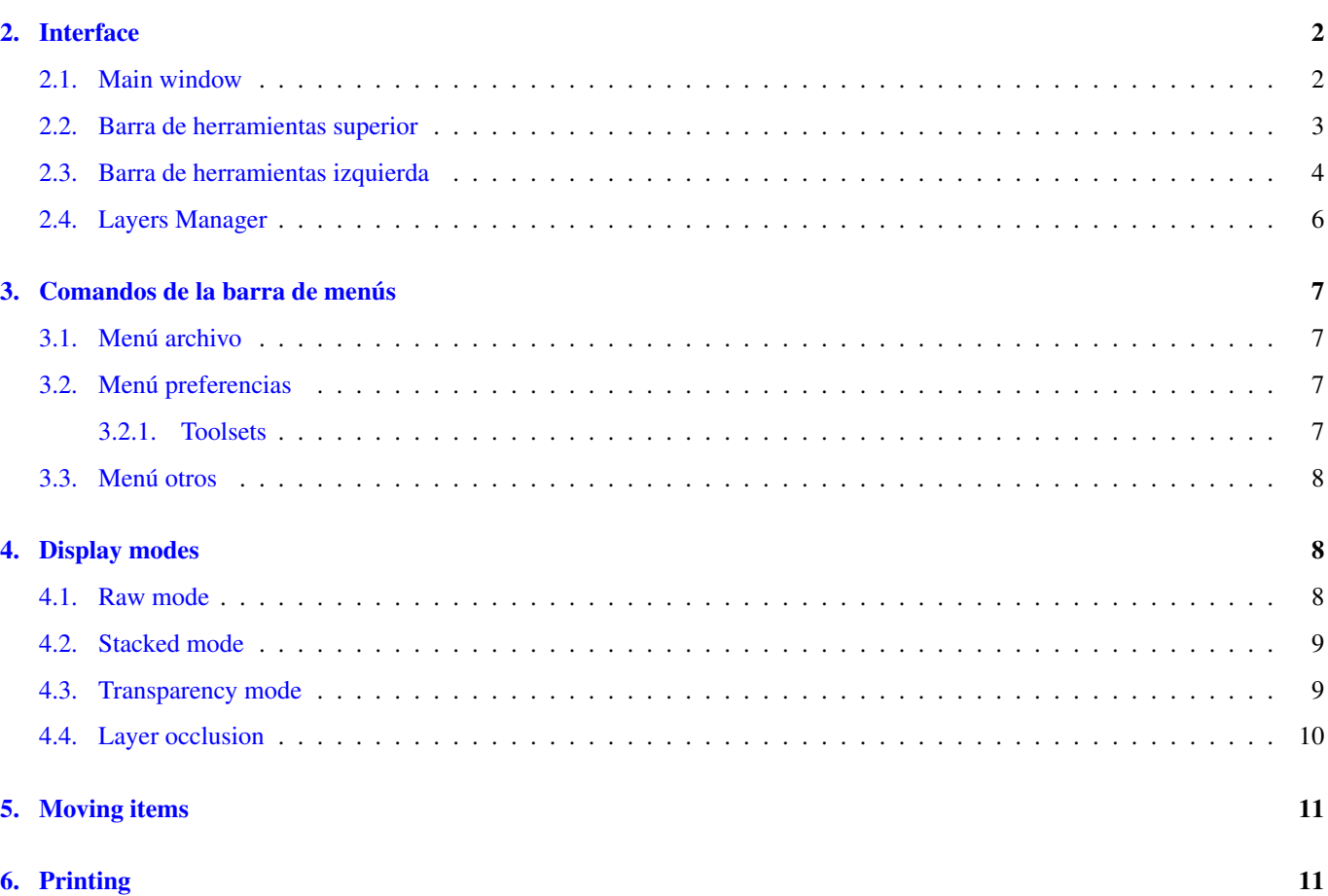

#### *Manual de referencia*

#### Copyright

This document is Copyright © 2010-2018 by it's contributors as listed below. You may distribute it and/or modify it under the terms of either the GNU General Public License [\(https://www.gnu.org/licenses/gpl.html\)](https://www.gnu.org/licenses/gpl.html), version 3 or later, or the Creative Commons Attribution License [\(https://creativecommons.org/licenses/by/3.0/\)](https://creativecommons.org/licenses/by/3.0/), version 3.0 or later.

Todas las marcas mencionadas en esta guía pertenecen a sus legítimos propietarios.

#### Contribuidores

El Equipo de KiCad.

#### Traducción

Antonio Morales [<antonio1010.mr@gmail.com>](mailto:antonio1010.mr@gmail.com), 2015-2016

#### Realimentación

Por favor dirija cualquier reporte de fallo, sugerencia o nuevas versiones a:

- Acerca de la documentación de KiCad: <https://gitlab.com/kicad/services/kicad-doc/issues>
- Acerca del software KiCad: <https://gitlab.com/kicad/code/kicad/issues>
- Acerca de la traducción de la interfaz del software KiCad: <https://gitlab.com/kicad/code/kicad-i18n/issues>

#### Fecha de publicación y versión del software

Published on February 24, 2018.

### <span id="page-4-0"></span>**1. Introducción a GerbView**

GerbView is a Gerber file (RS-274X format) and Excellon drill file viewer. Up to 32 files can be displayed at once.

For more information about the Gerber file format please read [the Gerber File Format Specification.](http://www.ucamco.com/files/downloads/file/81/the_gerber_file_format_specification.pdf) Details about drill file format can be found at [the Excellon format description.](http://web.archive.org/web/20071030075236/http://www.excellon.com/manuals/program.htm)

### <span id="page-4-1"></span>**2. Interface**

### <span id="page-4-2"></span>**2.1. Main window**

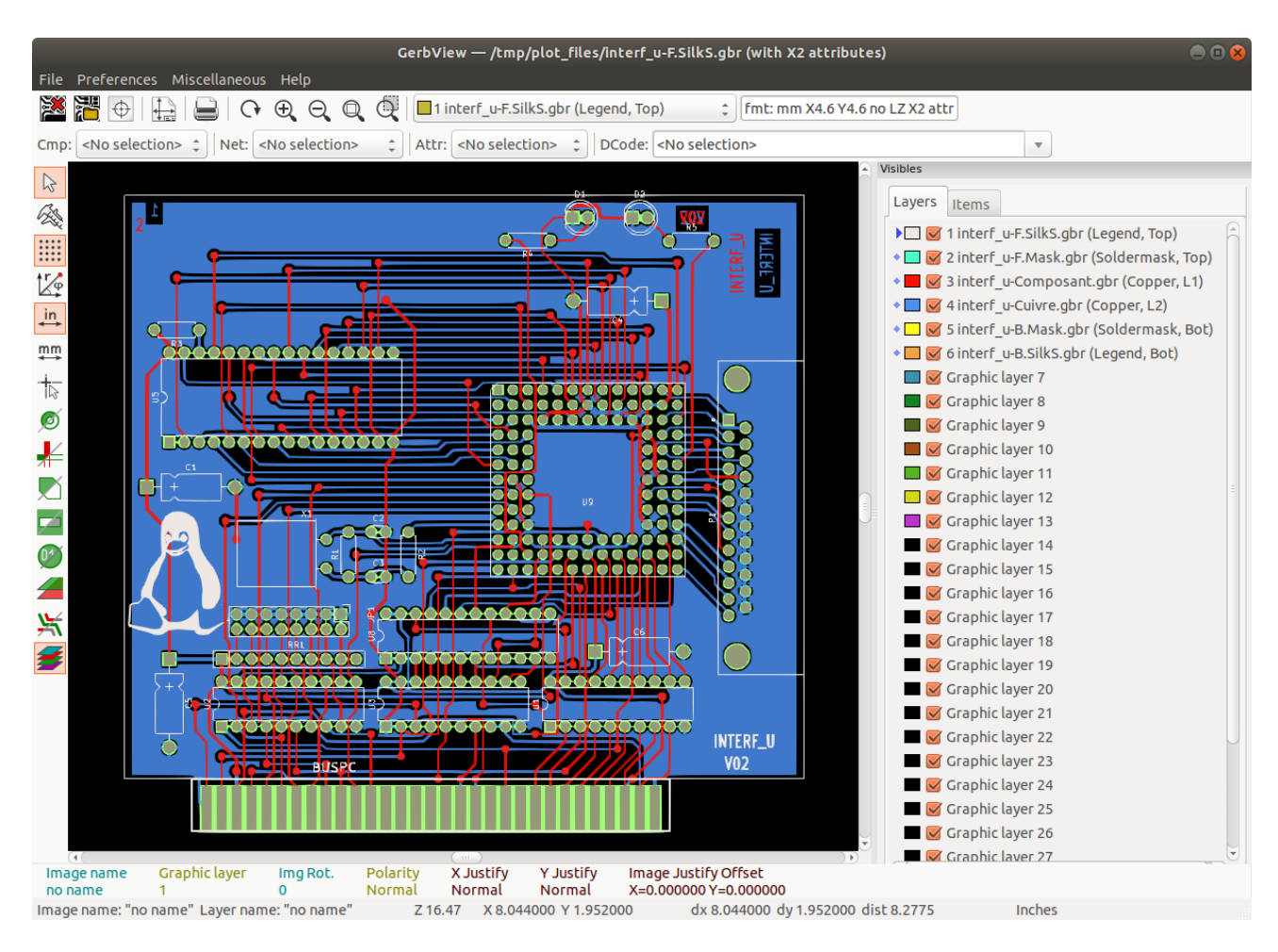

### <span id="page-5-0"></span>**2.2. Barra de herramientas superior**

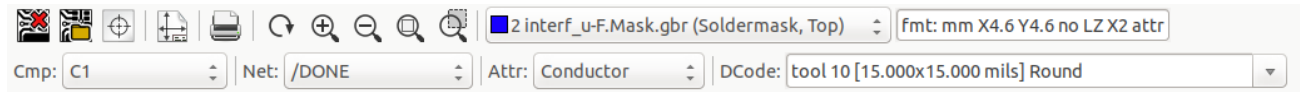

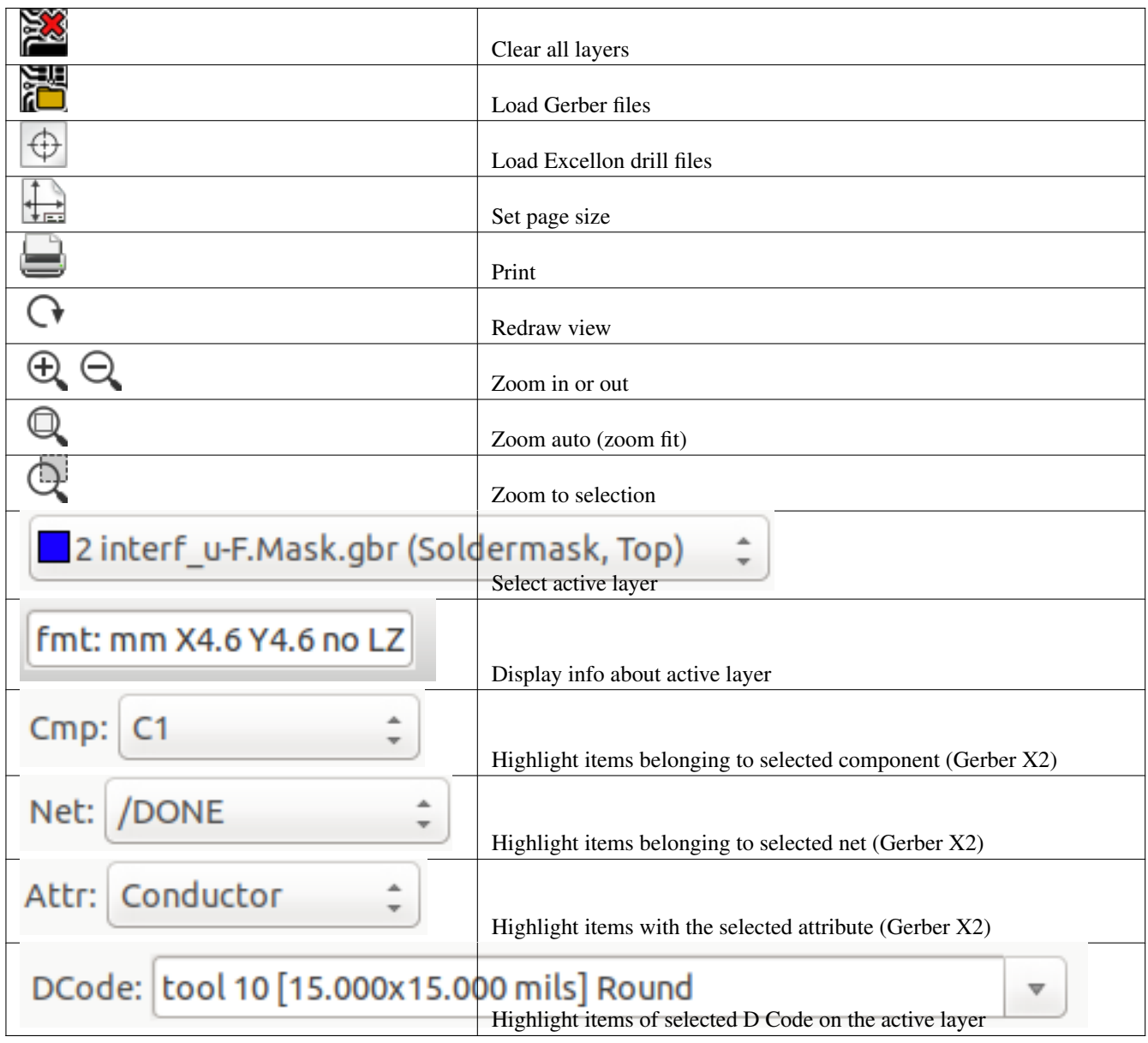

<span id="page-6-0"></span>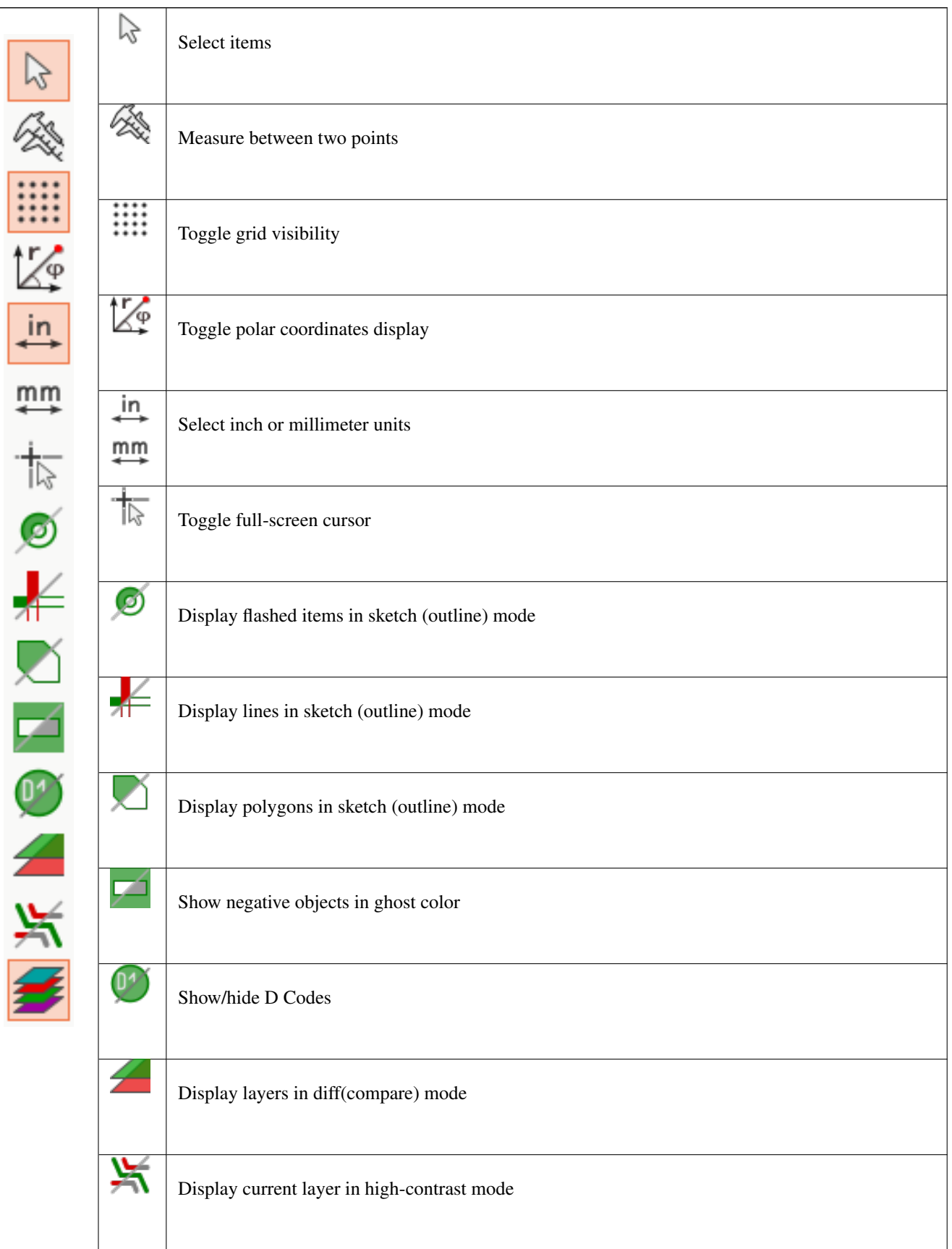

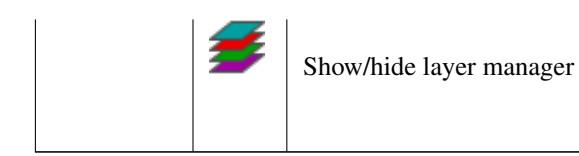

<span id="page-8-0"></span>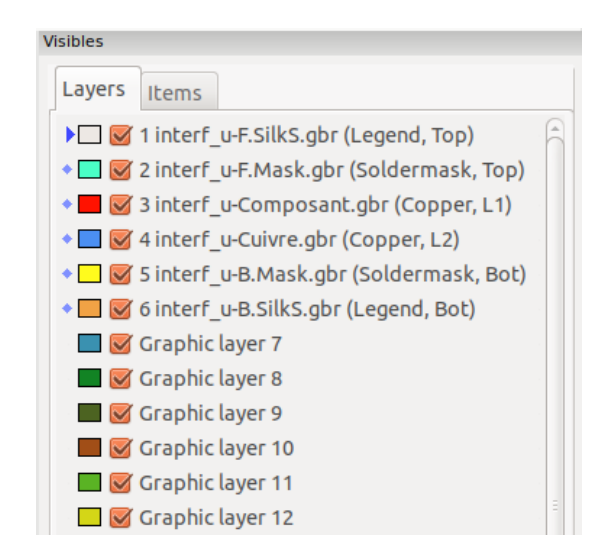

The Layers Manager controls and displays visibility of all layers. An arrow indicates the active layer, and each layer can be shown or hidden with the checkboxes.

Mouse button assignments:

- **Left click: select the active layer**
- Right click: show/hide/sort layers options
- Middle click or double click (on color swatch): select the layer color

The Layers tab allows you to control the visibility and color of all loaded Gerber and drill layers. The Items tab allows you to control the color and display of the grid, D Codes, and negative objects.

### <span id="page-9-0"></span>**3. Comandos de la barra de menús**

#### <span id="page-9-1"></span>**3.1. Menú archivo**

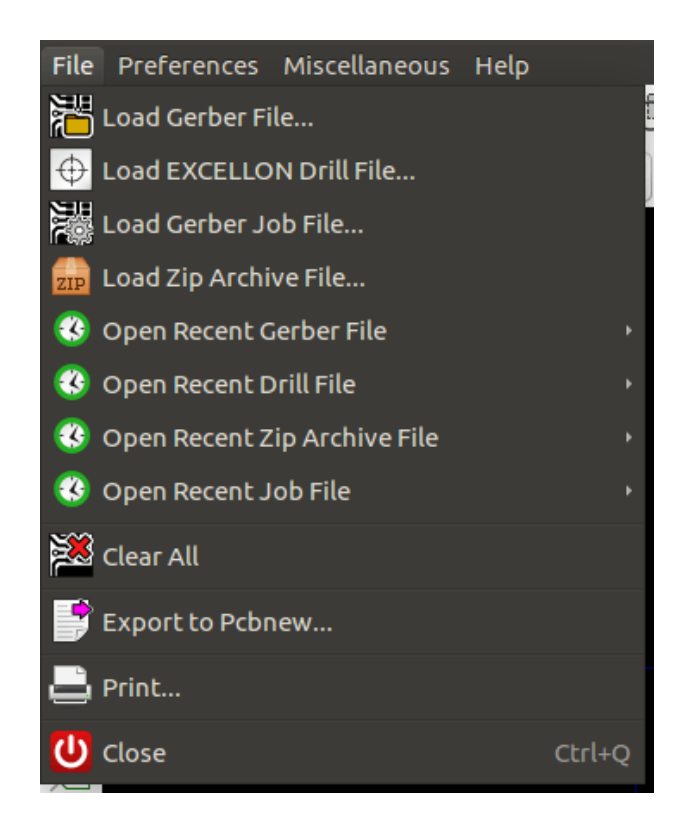

**Export to Pcbnew** is a limited capability to export Gerber files into Pcbnew. The final result depends on what features of the RS-274X format are used in the original Gerber files: rasterized items cannot be converted (typically negative objects), flashed items are converted to vias, lines are converted to track segments (or graphic lines for non-copper layers).

#### <span id="page-9-2"></span>**3.2. Menú preferencias**

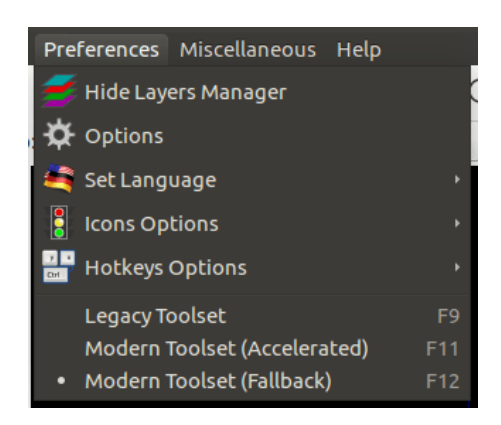

#### <span id="page-9-3"></span>**3.2.1. Toolsets**

GerbView now supports the modern graphics toolset that is available in PcbNew. Enabling the modern toolset brings new features and better performance. You can select which toolset to use in the preferences menu. Using the Modern (Accelerated) toolset is recommended if your graphics card supports it (requires OpenGL 2.0). If your graphics card does not support the Accelerated toolset, you can still use the new features by selecting the Modern (Fallback) toolset.

Using the Legacy toolset is only recommended if you notice that the Modern toolset does not support a feature you need or if it does not render a Gerber file correctly. If you notice such a problem, please notify the KiCad developers so that it can be fixed in a future release.

The Legacy toolset will be removed in a future version of GerbView.

#### <span id="page-10-0"></span>**3.3. Menú otros**

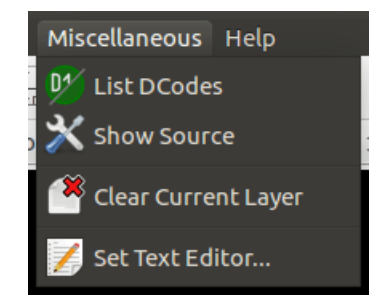

- **List DCodes** shows the D Code information for all layers.
- **Show Source** displays the Gerber file contents of the active layer in a text editor.
- **Clear Current Layer** erases the contents of the active layer.
- Set Text Editor... allows you to choose which program to show source with.

### <span id="page-10-1"></span>**4. Display modes**

GerbView has three display modes which are useful for different situations or requirements.

#### **nota**

Stacked mode and Transparency mode provide a better graphical experience, but may be slower then Raw mode on some computers.

#### <span id="page-10-2"></span>**4.1. Raw mode**

This mode is selected by . Each file and each item in the file are drawn in the order files are loaded. However, the active layer is drawn last.

When Gerber files have negative items (drawn in black), artifacts may be visible on already-drawn layers.

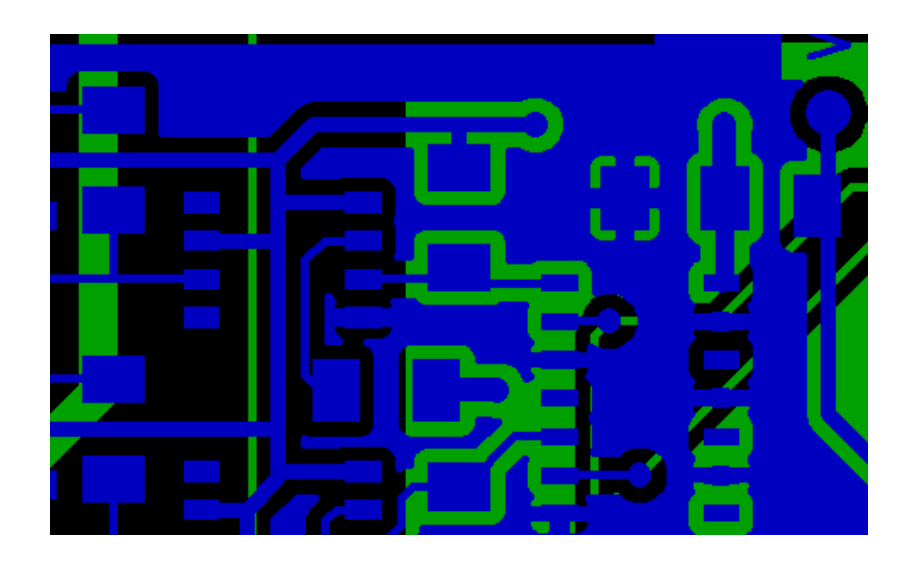

#### <span id="page-11-0"></span>**4.2. Stacked mode**

Invoked by **Fig. 2**, each file is drawn in the order files are loaded. Again, the active layer is drawn last.

When Gerber files have negative items (drawn in black) there are no artifacts on already-drawn layers because this mode draws each file in a local buffer before it is shown on screen.

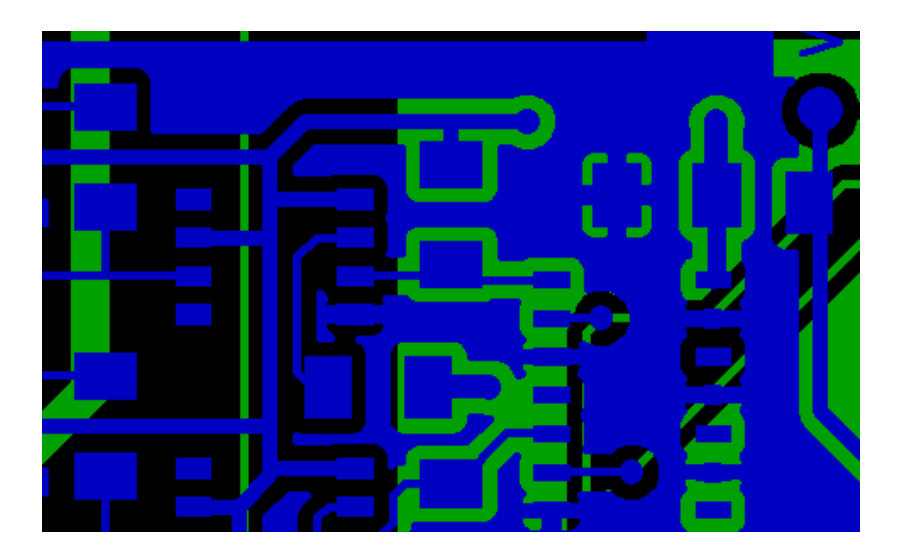

#### <span id="page-11-1"></span>**4.3. Transparency mode**

Use to display in this mode, where no artifacts are present and layers are blended together with the active layer on top.

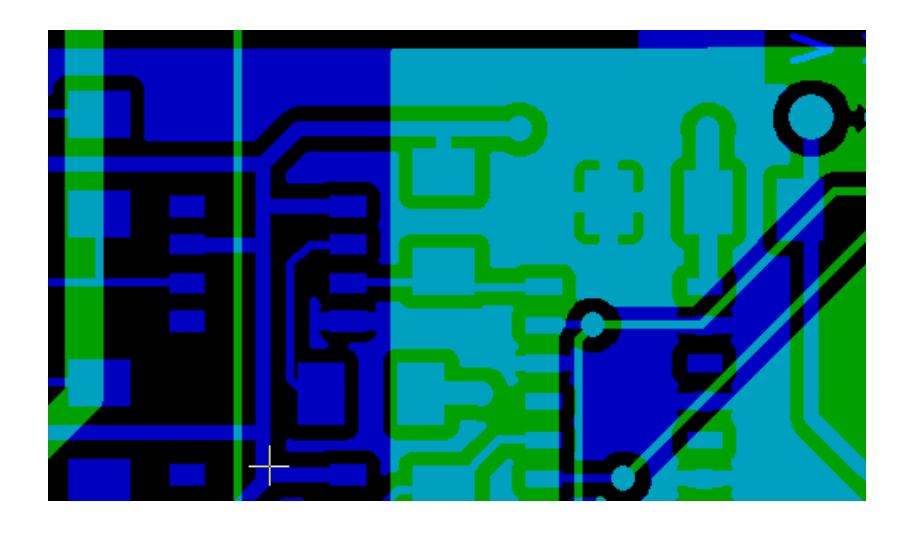

### <span id="page-12-0"></span>**4.4. Layer occlusion**

In raw or stacked mode, the active layer will be on top of other layers and hide items below it. Here, layer 1 (green) is the active layer (note the triangle next to it) and so it is drawn on top of layer 2 (blue):

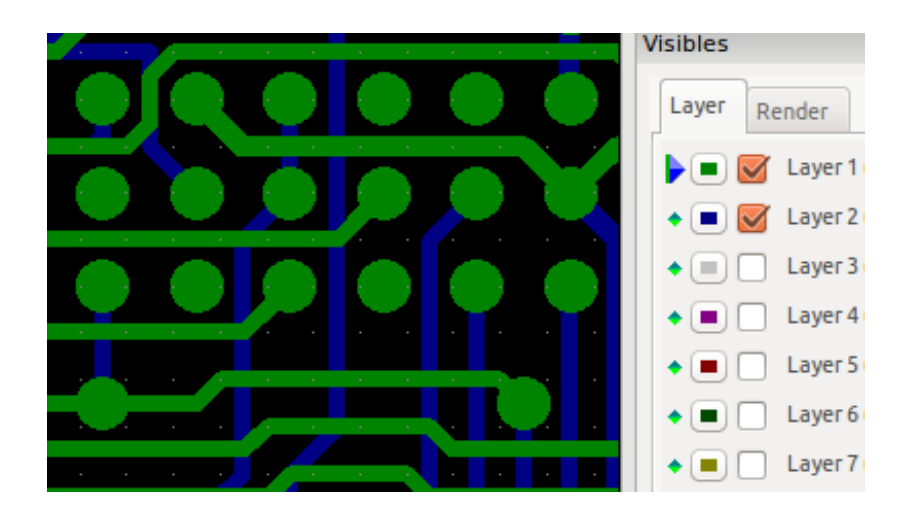

Making layer 2 (blue) the active layer brings it to the top:

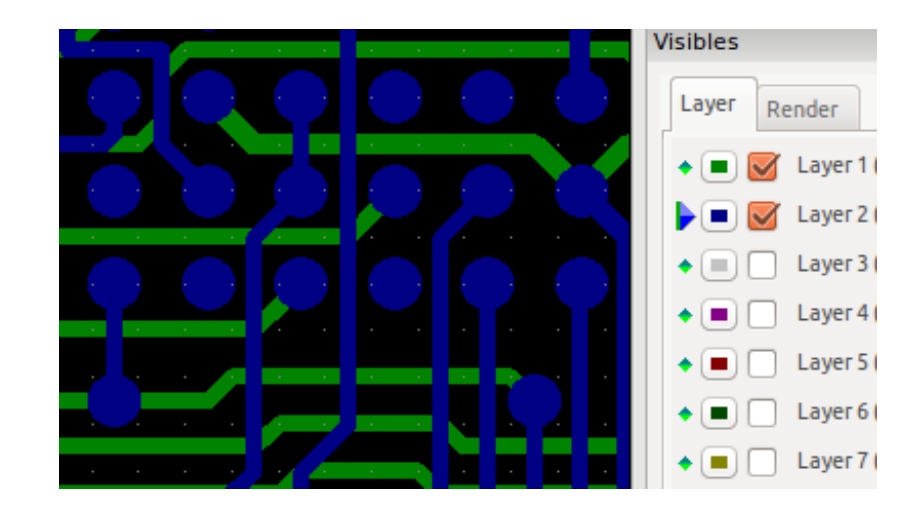

### <span id="page-13-0"></span>**5. Moving items**

When using the legacy toolset, items may be selected by holding down the left mouse button and drawing a rectangle. Releasing the button picks up the items. A click of the left mouse button places the items.

This behavior is deprecated and not available in the modern toolsets.

## <span id="page-13-1"></span>**6. Printing**

To print layers, use the icon or the File  $\rightarrow$  Print menu.

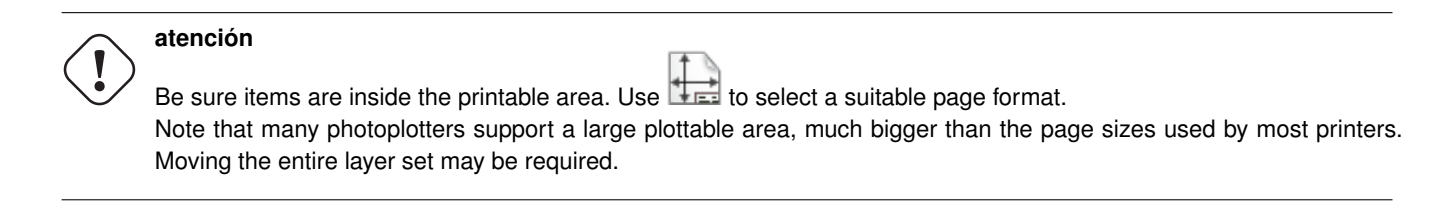